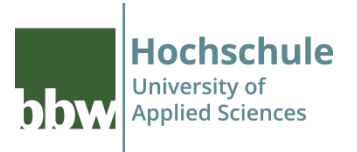

# **Breakout Sessions in WebEx**

# **Breakout Sessions in WebEx** Einstieg

### Meeting eröffnen

- Bereits beim eröffnen eines Meetings entscheidet man sich für die Ansicht:
	- Desktop-App verwenden
	- Web-App verwenden
- Für die Funktionsfähigkeit von "Breakout Session" ist das nicht relevant
- Ausschließlich die Handhabung unterscheidet geringfügig:
	- Taskleiste oben
	- Taskleiste unten

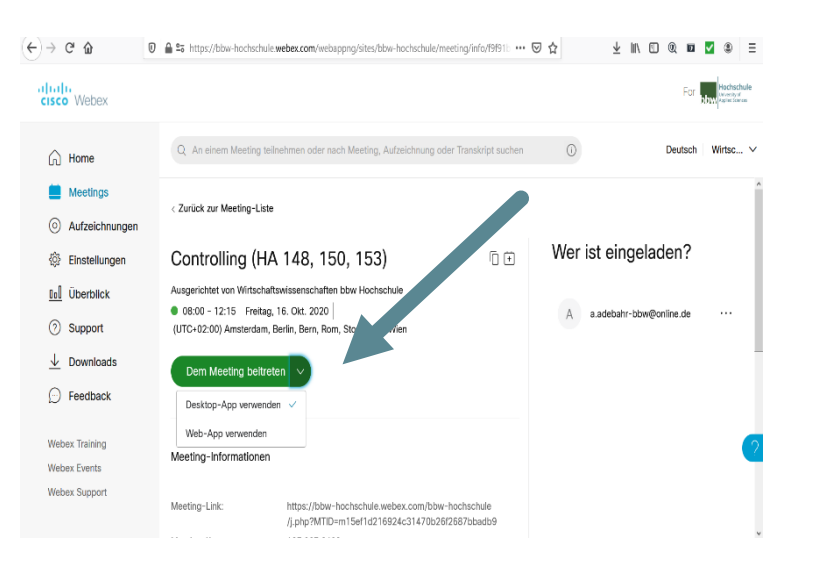

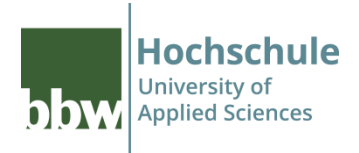

## **Breakout Sessions in WebEx** Einstieg

#### Ansicht Desktop-App

- **Teilgruppen**
- **Teilgruppen-Sitzung aktivieren**
- Zuweisung zu Teilgruppensitzung

### Ansicht Web-App

**Button** …

■ Teilgruppensitzung aktiven

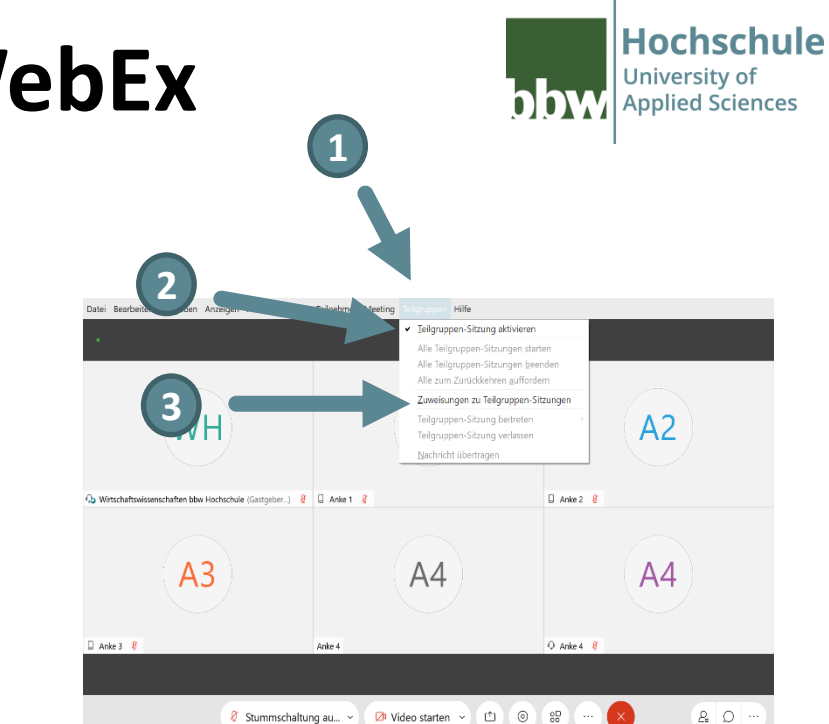

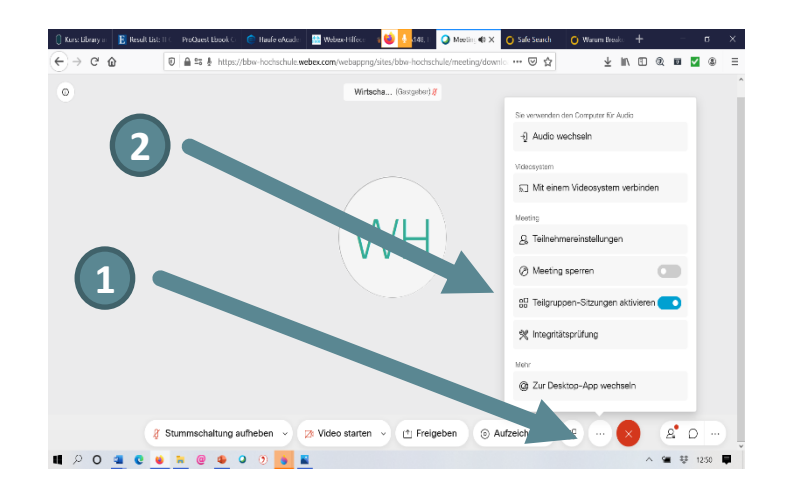

### **Breakout Sessions in WebEx** Zuweisung zu Teilgruppensitzung

### Ansicht

- Anzahl der Teilnehmer
- Auswahl der Gruppengrösse

### Zuweisung zu Teilgruppensitzung

- **Automatisch** 
	- Das System nimmt eine willkürliche Einteilung vor
- Manuell
	- Der Moderator setzt Häkchen an die Teilnehmer, die einer Gruppe zugeordnet werden sollen

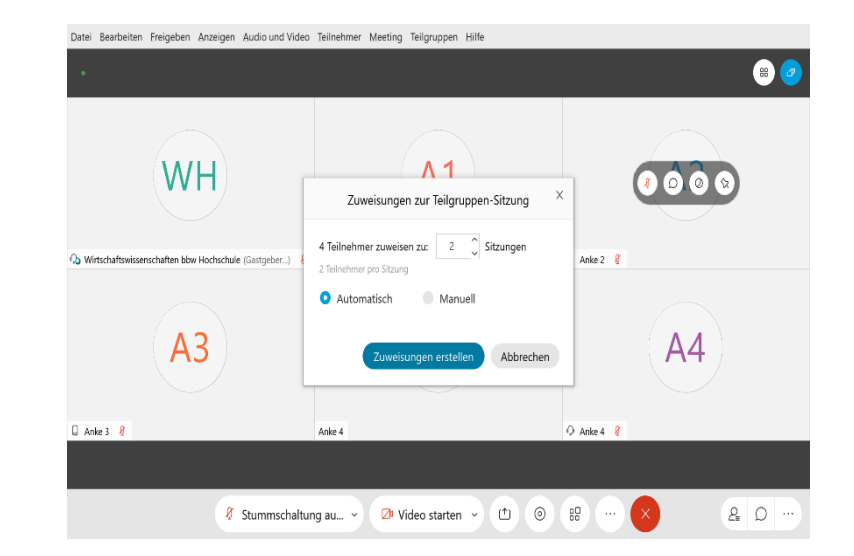

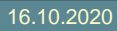

Hochschule University of

**Applied Sciences** 

**DW** 

## **Breakout Sessions in WebEx** Zuweisung zu Teilgruppensitzung

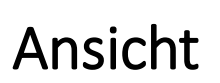

- Gruppenzuordnung der einzelnen Teilnehmer
	- originär: Gruppe 1, 2, 3 etc
	- die Gruppen können umbenannt werden

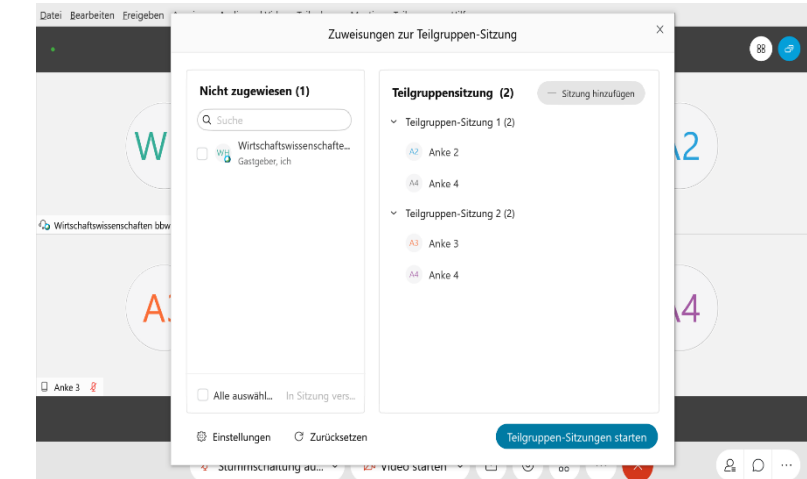

Hochschule University of

**Applied Sciences** 

hw

## **Breakout Sessions in WebEx** Zuweisung zu Teilgruppensitzung

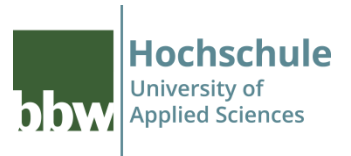

#### Ansicht

- weitere Gruppen können manuell hinzugefügt werden
	- Teilnehmer können in den Gruppen verschoben werden

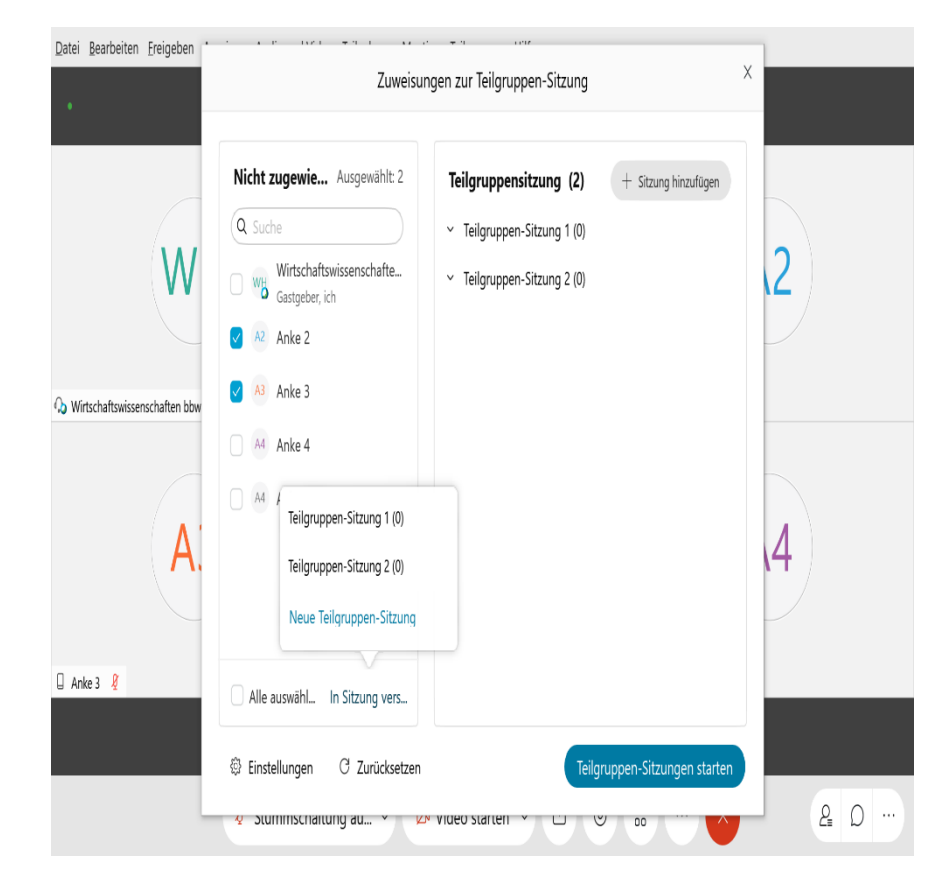

### **Breakout Sessions in WebEx** Teilgruppensitzung aktivieren

#### Sitzung starten

die Teilgruppen-Sitzungen müssen manuell gestartet werden

#### Achtung

- sobald die Sitzung läuft,
	- befinden sich die Teilnehmer\*innen nicht mehr im Konferenzraum
	- und haben keinen Zugriff auf die geteilten Unterlagen (z.B. PPT-Datei)

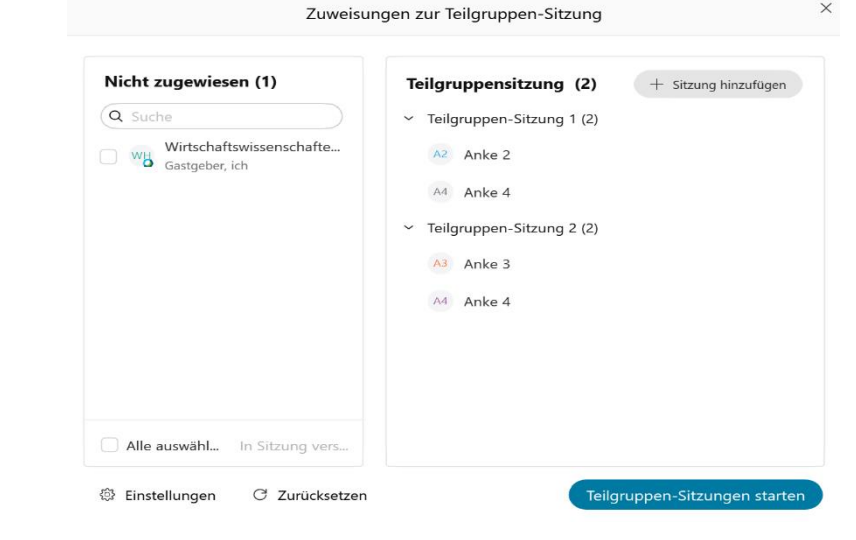

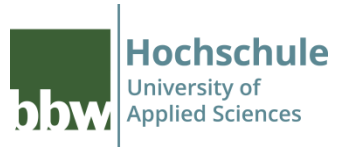

### **Breakout Sessions in WebEx** Aktivierte Teilgruppensitzung

#### Sicht der Gruppenteilnehmer

die Teilnehmer\*innen müssen aktiv der Gruppe beitreten

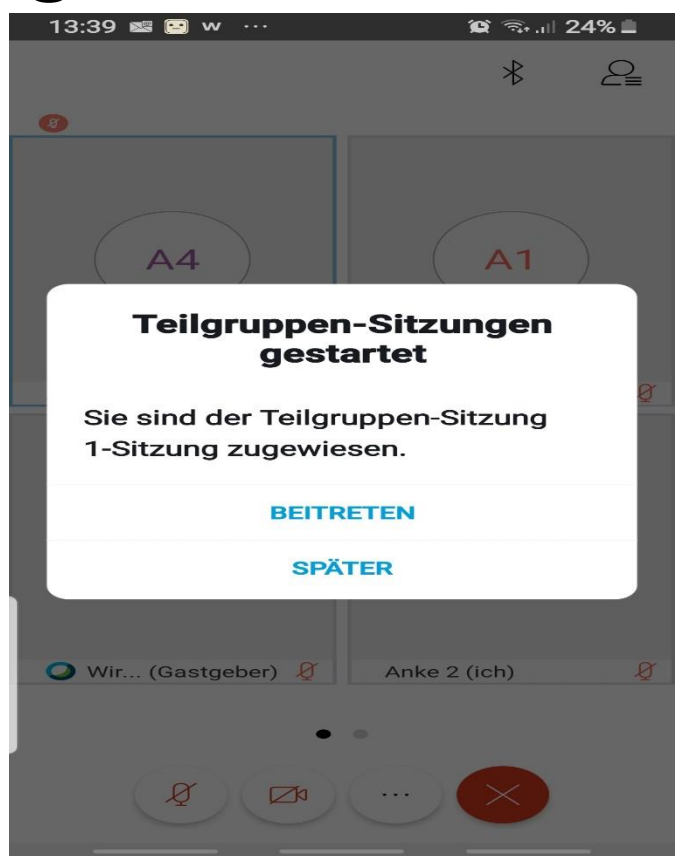

hhw

**Hochschule** University of

**Applied Sciences** 

### **Breakout Sessions in WebEx** Aktivierte Teilgruppensitzung

#### Sicht des Moderators

**Gruppenzuordnung** 

#### Aktivitäten des Moderators

- **Beitreten** 
	- der Moderator betritt die Teilgruppensitzung
	- … und kann wie gewohnt agieren
- Verlassen
	- der Moderator verlässt die Teilgruppensitzung
	- … und kommt zurück zu dieser Ansicht

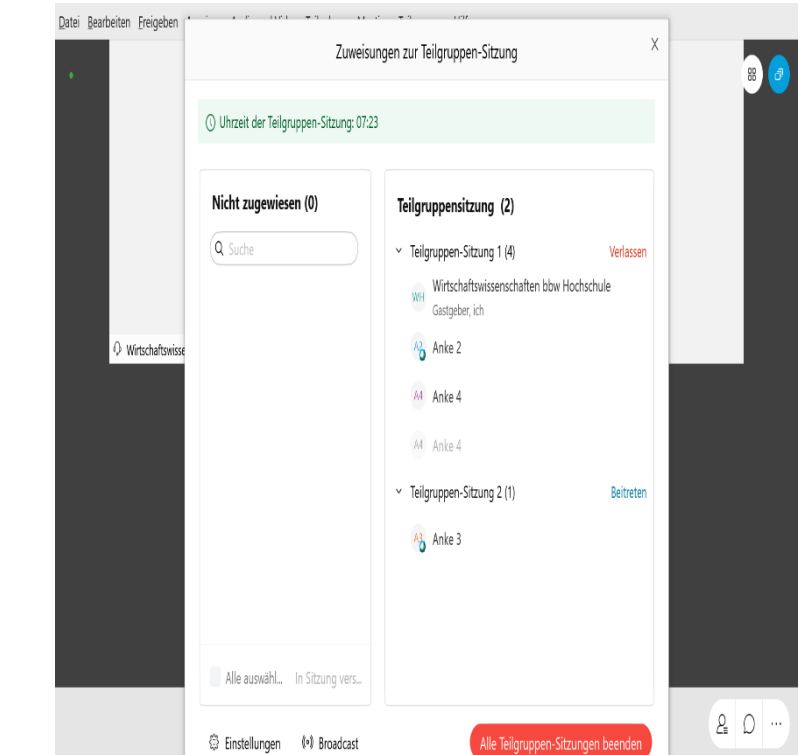

Hochschule

**Annlied Sciences** 

#### **Hochschule Breakout Sessions in WebEx** University of hhw **Applied Sciences** Teilgruppensitzung Moderator 2atei Bearbeiten Ereigeben Anzeigen nd Video Teilnehmer Meeting Teilaru **WH**  $A<sub>2</sub>$ Wirtschaftswissenschaften bbw Hochschule (Ga  $\n **Ans** 2\n$  $A4$ anked E Stummschaltung au... Video starten  $\Box$ Teilnehmer Video/ Mikrofon

### Ansicht

16.10.2020

- Die Ansicht in der Teilgruppe ist identisch des Konferenzraumes
- Sobald der Moderator beitritt, einsteht ein zusätzliche Videofenster
- Video und Mikrofon können entsprechend freigeschaltet werden

de-/aktivieren

 $200$ 

## **Breakout Sessions in WebEx** Einstellungen

#### Sicht des Moderators

- einige Einstellung sind vorbelegt
- andere können durch den Moderator nach Bedarf de/aktiviert werden
- ➢ Einstellung müssen vor dem Start der Session erfolgen!

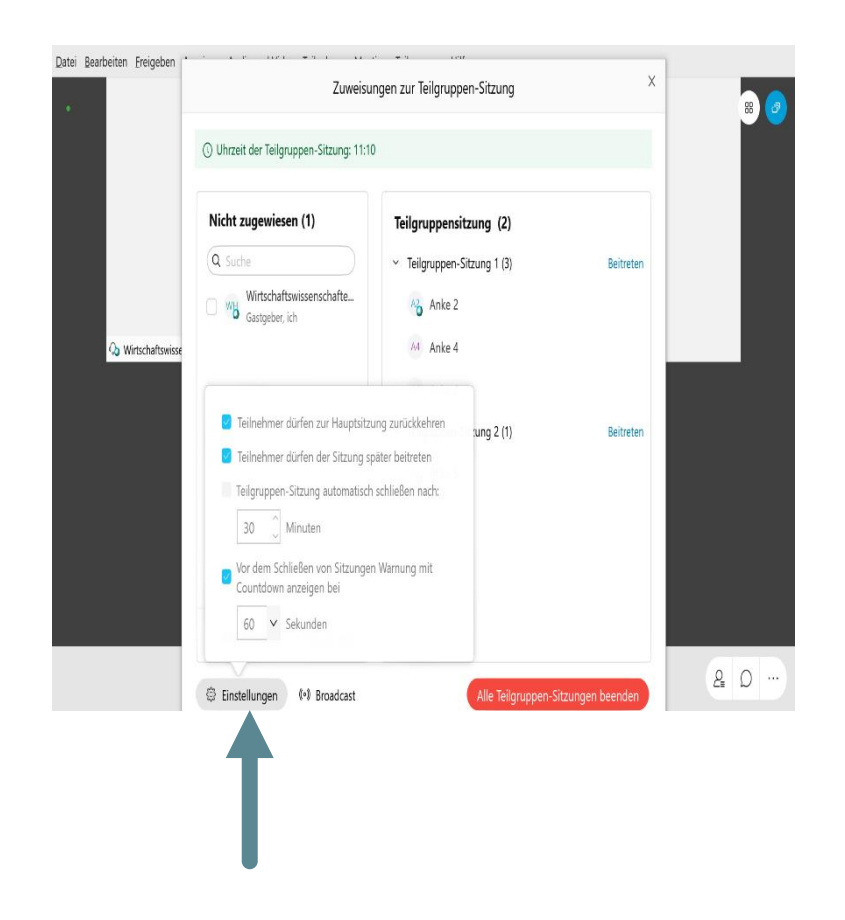

**Hochschule** University of

**Applied Sciences** 

**DDW** 

# **Breakout Sessions in WebEx**

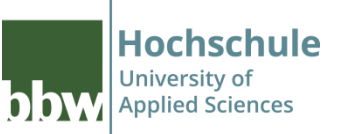

# Kommunikation Teilgruppe/ Moderator

- Der Moderator tritt der Teilgruppe aktiv bei
	- **E** siehe unter Teilgruppen einrichten -> Button "BEITERTEN" "VERLASSEN"
- **E** Broadcast an Teilgruppen versenden
- Die Teilgruppe fordert Hilfe an

### **Breakout Sessions in WebEx** Broadcast

#### Nachrichten für Teilgruppen

- Nachrichten können
	- $\blacksquare$  an alle
	- oder an ausgewählte Gruppen versendet werden

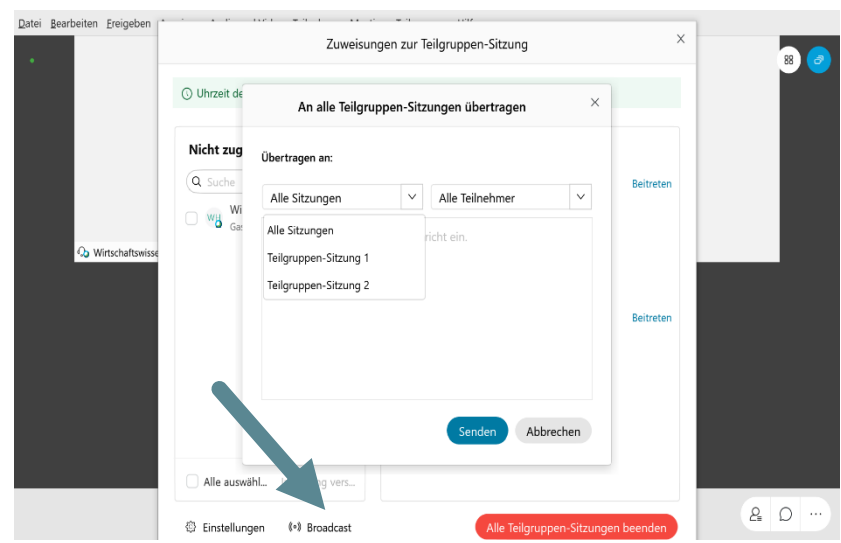

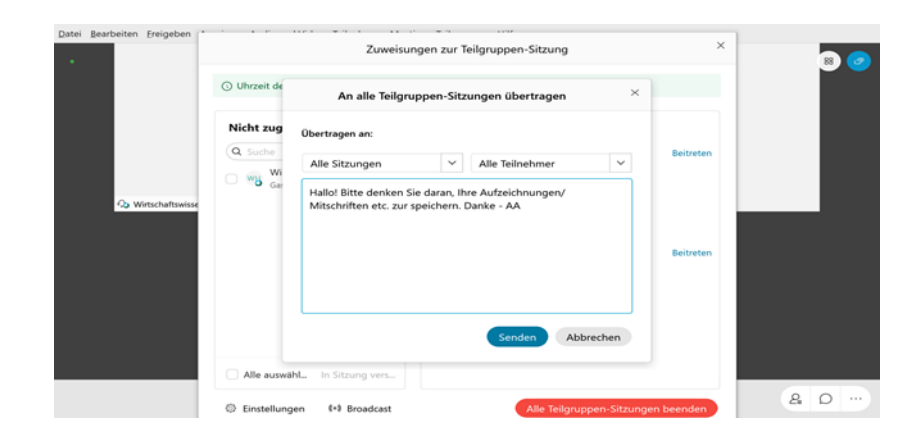

**Hochschule** University of

**Applied Sciences** 

bhw

## **Breakout Sessions in WebEx**

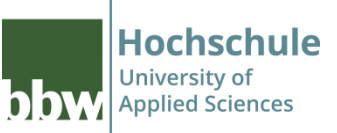

# Kommunikation Teilgruppe/ Moderator

### Teilgruppen können sich bemerkbar machen

- Hand heben
	- der Moderator erkennt diese nur im Chat
- Hilfe anfordern
	- der Moderator erhält ein Informationsfenster ….
	- …. und kann der Teilgruppe beitreten

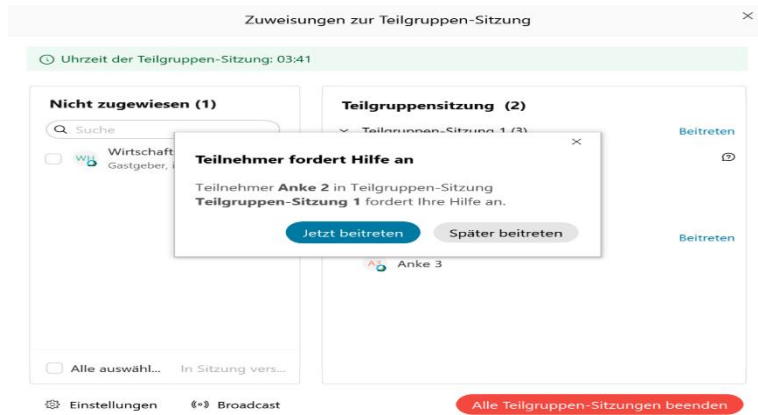

## **Breakout Sessions in WebEx** Teilgruppensitzung beenden

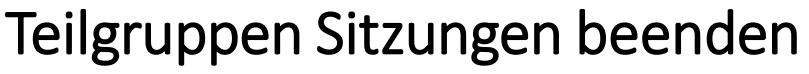

- mit dem aktivieren der Button
	- läuft eine Stoppuhr über 60 Sekunden
	- diese Ansicht erhalten Moderator und Teilnehmer\*innen
	- **E** erst nach Ablauf der Zeit, werden die Teilnehmer\*innen automatisch in den Konferenzraum zurück geführt

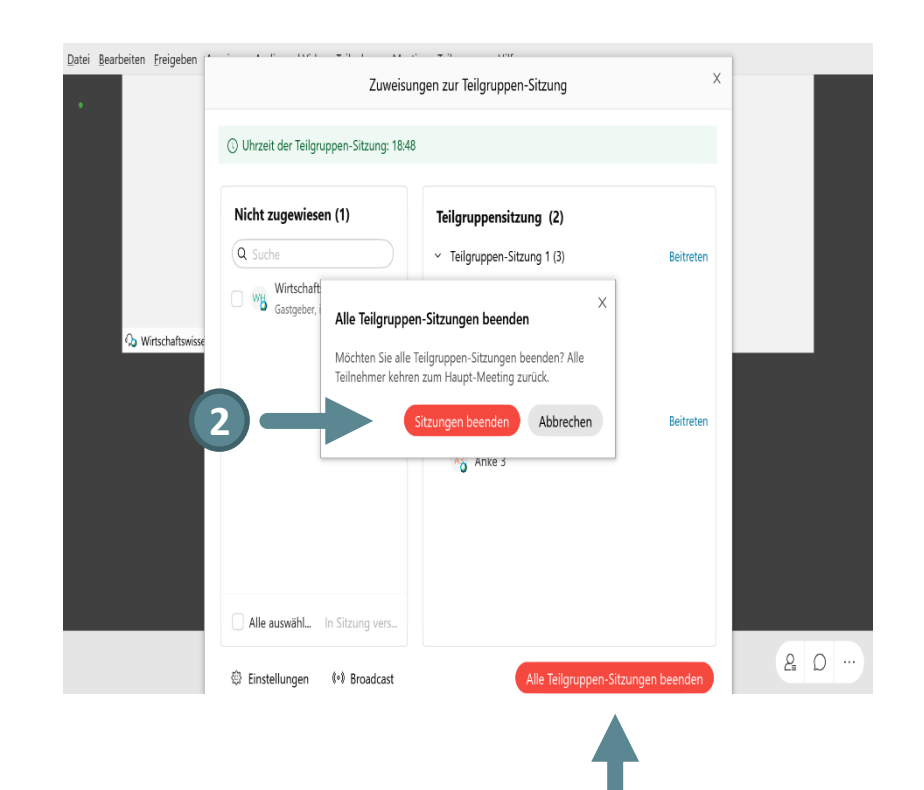

Hochschule University of

**Applied Sciences** 

hhw

**1**

## **Breakout Sessions in WebEx** Teilgruppensitzung beenden

#### Sicht der Teilnehmer\*innen

- mit dem aktivieren der Button
	- läuft eine Stoppuhr über 60 Sekunden
	- diese Ansicht erhalten Moderator und Teilnehmer\*innen
	- **E** erst nach Ablauf der Zeit, werden die Teilnehmer\*innen automatisch in den Konferenzraum zurück geführt

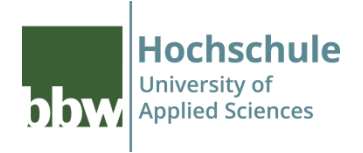

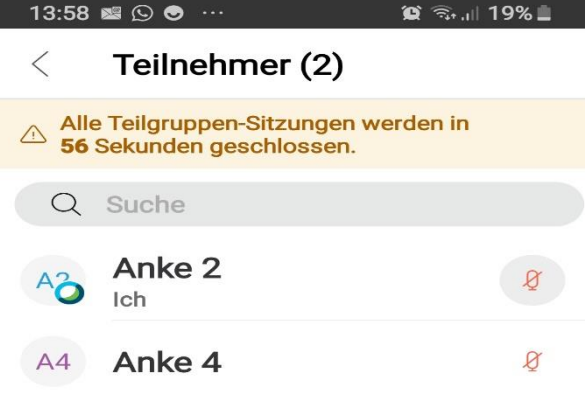

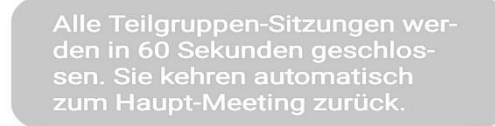

O

Chat

 $(?)$ 

Um Hilfe bitten